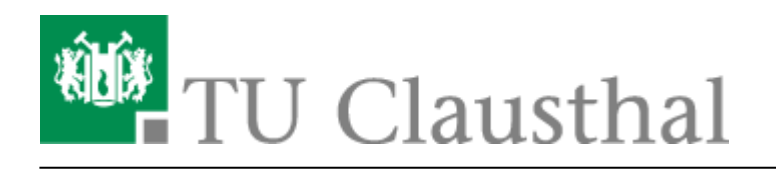

**Artikeldatum:** 14:06 17. June 2021 **Seite:** 1/7 PaperCut-Anmeldung an RICOH-Geräten

## **PaperCut-Anmeldung an RICOH-Geräten**

In dieser Anleitung wird beschrieben, wie man sich an den RICOH-Multifunktionsgeräten anmelden kann und dadurch bspw. die Berechtigung zum Kopieren erhält.

## **Anmeldung am Gerät mit der TU-Card**

[Als erstes wird die TU-Card auf den RF-ID Kartenleser gelegt, der sich rechts vom Tastenfeld der](https://doku.tu-clausthal.de/lib/exe/detail.php?id=infrastruktur%3Adrucken%3Aanleitung_papercut_kopierer&media=infrastruktur:drucken:dscn0838.jpg) [Drucker befindet.](https://doku.tu-clausthal.de/lib/exe/detail.php?id=infrastruktur%3Adrucken%3Aanleitung_papercut_kopierer&media=infrastruktur:drucken:dscn0838.jpg)

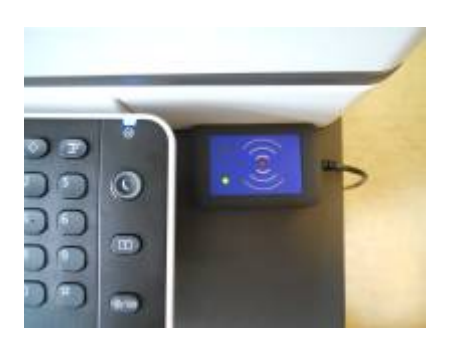

[Wenn die Karte noch nicht am System angemeldet wurde, erscheint auf dem Druckerdisplay die](https://doku.tu-clausthal.de/lib/exe/detail.php?id=infrastruktur%3Adrucken%3Aanleitung_papercut_kopierer&media=infrastruktur:drucken:dscn0820.jpg) [Meldung, dass die Karte noch nicht im System registriert ist.](https://doku.tu-clausthal.de/lib/exe/detail.php?id=infrastruktur%3Adrucken%3Aanleitung_papercut_kopierer&media=infrastruktur:drucken:dscn0820.jpg) Um die Karte zu registrieren muss auf "Weiter" gedrückt werden.

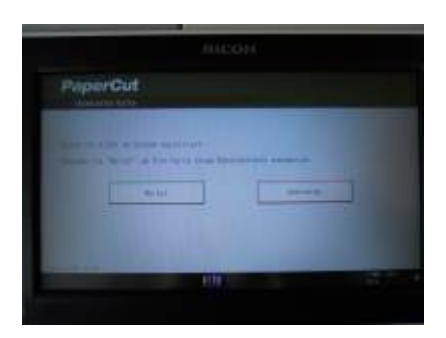

[Im folgenden Fenster muss Ihr TUC-User und Ihr TUC-Passwort eingetragen werden.](https://doku.tu-clausthal.de/lib/exe/detail.php?id=infrastruktur%3Adrucken%3Aanleitung_papercut_kopierer&media=infrastruktur:drucken:dscn0821.jpg)

Dazu muss in die entsprechenden Felder getippt werden und es öffnet sich das entsprechende Eingabe-Menü für Benutzername und Passwort.

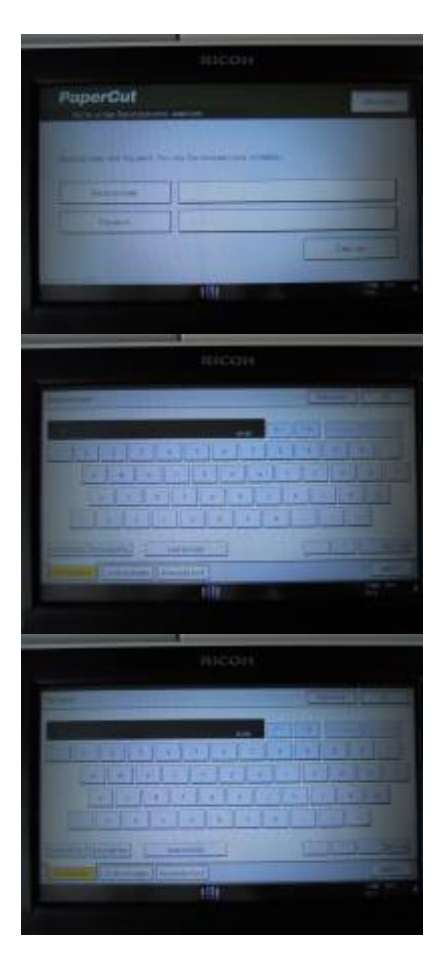

[Sind die Zugangsdaten richtig eingetragen muss noch auf den Button "Zuweisen" gedrückt werden.](https://doku.tu-clausthal.de/lib/exe/detail.php?id=infrastruktur%3Adrucken%3Aanleitung_papercut_kopierer&media=infrastruktur:drucken:dscn0825.jpg)

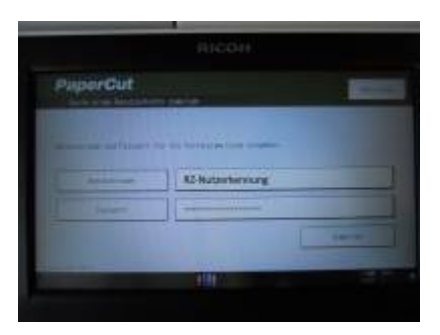

[Wenn die Karte zugewiesen wurde, sollte eine entsprechende Meldung auf dem Display zu sehen sein.](https://doku.tu-clausthal.de/lib/exe/detail.php?id=infrastruktur%3Adrucken%3Aanleitung_papercut_kopierer&media=infrastruktur:drucken:dscn0827.jpg)

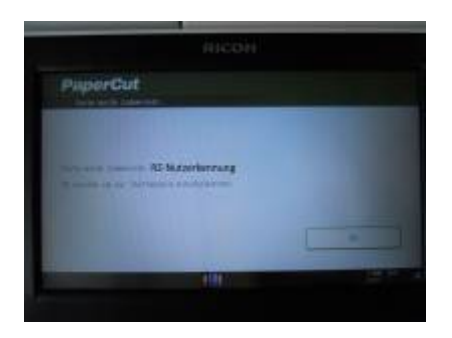

[Konnte die Karte nicht zugewiesen werden, wird dies auch entsprechend angezeigt.](https://doku.tu-clausthal.de/lib/exe/detail.php?id=infrastruktur%3Adrucken%3Aanleitung_papercut_kopierer&media=infrastruktur:drucken:dscn0854.jpg) In diesen Fall muss die TU-Card vom RF-ID Kartenleser entfernt werden und erneut darauf gelegt werden, damit der Vorgang erneut durchgeführt werden kann.

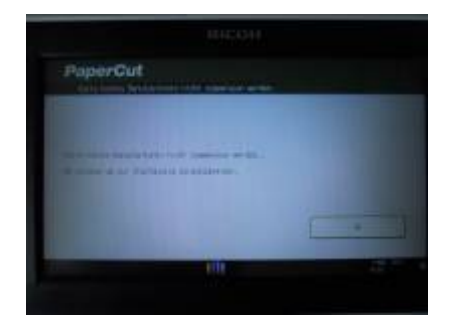

[Nachdem die Karte erfolgreich dem System zugewiesen wurde, muss sie vom RF-ID Kartenleser](https://doku.tu-clausthal.de/lib/exe/detail.php?id=infrastruktur%3Adrucken%3Aanleitung_papercut_kopierer&media=infrastruktur:drucken:dscn0833.jpg) [entfernt werden und erneut darauf gelegt werden.](https://doku.tu-clausthal.de/lib/exe/detail.php?id=infrastruktur%3Adrucken%3Aanleitung_papercut_kopierer&media=infrastruktur:drucken:dscn0833.jpg)

Dann ist es zwingend erforderlich eine PIN (nur Ziffern) für die TU-Card zuzuweisen. Diese PIN ist zukünftig für die Anmeldung am Drucker notwendig.

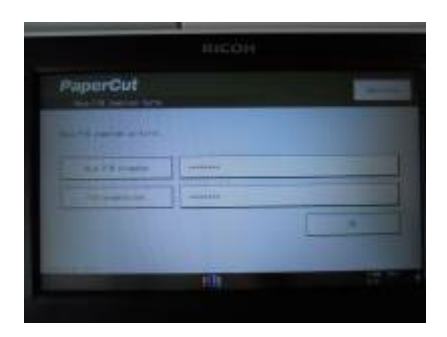

[Wie zuvor bei den TUC-User muss in die entsprechenden Felder gedrückt werden, um das](https://doku.tu-clausthal.de/lib/exe/detail.php?id=infrastruktur%3Adrucken%3Aanleitung_papercut_kopierer&media=infrastruktur:drucken:dscn0832.jpg) [Eingabemenü aufzurufen.](https://doku.tu-clausthal.de/lib/exe/detail.php?id=infrastruktur%3Adrucken%3Aanleitung_papercut_kopierer&media=infrastruktur:drucken:dscn0832.jpg)

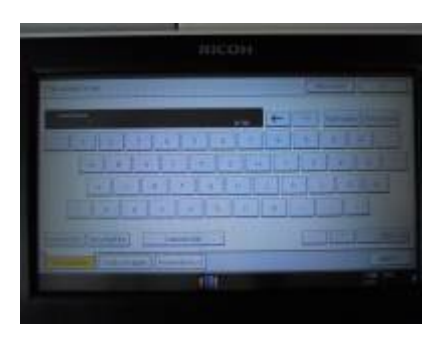

[Nach der Eingabe der PIN wird eine Meldung zur erfolgreichen Anmeldung angezeigt.](https://doku.tu-clausthal.de/lib/exe/detail.php?id=infrastruktur%3Adrucken%3Aanleitung_papercut_kopierer&media=infrastruktur:drucken:dscn0834.jpg)

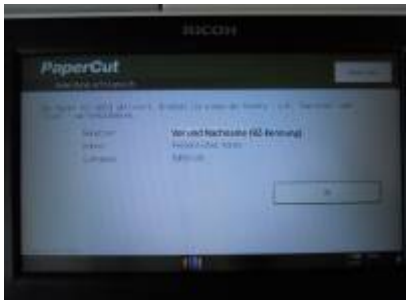

[Nachdem diese Meldung mit dem Button "OK" bestätigt wurde, erscheint das Kopierermenü.](https://doku.tu-clausthal.de/lib/exe/detail.php?id=infrastruktur%3Adrucken%3Aanleitung_papercut_kopierer&media=infrastruktur:drucken:dscn0836.jpg)

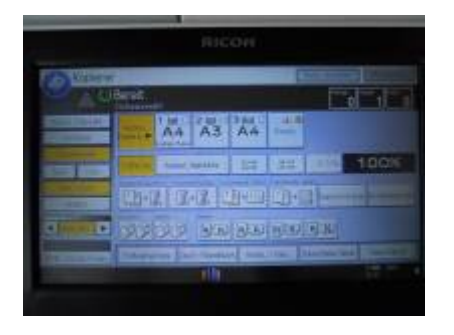

[Zu beachten ist, dass eine Abmeldung vom Gerät zwingend erforderlich ist, um zu](https://doku.tu-clausthal.de/lib/exe/detail.php?id=infrastruktur%3Adrucken%3Aanleitung_papercut_kopierer&media=infrastruktur:drucken:dscn0846.jpg) [verhindern, dass der nachfolgende Nutzer auf die Kosten des Vorgängers druckt. Um](https://doku.tu-clausthal.de/lib/exe/detail.php?id=infrastruktur%3Adrucken%3Aanleitung_papercut_kopierer&media=infrastruktur:drucken:dscn0846.jpg) [sich vom Drucker wieder abzumelden, gibt es zwei Möglichkeiten.](https://doku.tu-clausthal.de/lib/exe/detail.php?id=infrastruktur%3Adrucken%3Aanleitung_papercut_kopierer&media=infrastruktur:drucken:dscn0846.jpg)

1. Die Verwendung des Buttons mit dem Schlüsselsymbol am Tastenfeld des Druckers

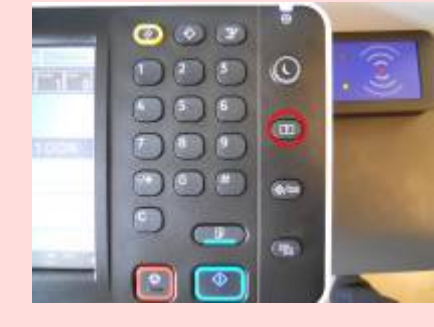

2. Das Entfernen und erneute Auflegen der TU-Card auf dem RF-ID Kartenleser.

## **Pin ändern**

Die Pin für die TU-Card kann folgendermassen geändert werden.

[Im PaperCut](https://doku.tu-clausthal.de/lib/exe/detail.php?id=infrastruktur%3Adrucken%3Aanleitung_papercut_kopierer&media=infrastruktur:drucken:papercut_pin_1.jpg) <https://print.rz.tu-clausthal.de> mit den TUC-User und TUC-Passwort einloggen. In der Navigationsübersicht "Daten ändern" wählen.

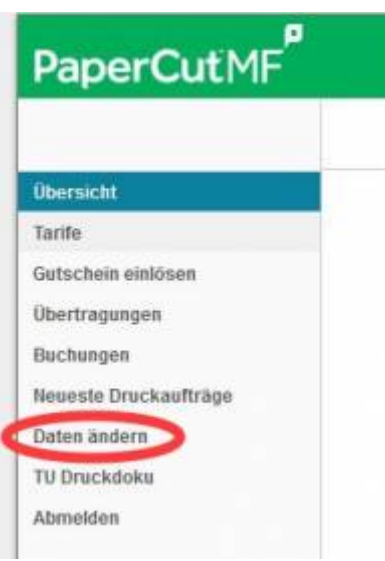

[Hier muss jetzt eine neue PIN eingetragen werden und diese zu Sicherheit noch einmal bestätigen. Mit](https://doku.tu-clausthal.de/lib/exe/detail.php?id=infrastruktur%3Adrucken%3Aanleitung_papercut_kopierer&media=infrastruktur:drucken:papercut_pin_2.jpg) [den Button "PIN ändern" wird die neue PIN gespeichert.](https://doku.tu-clausthal.de/lib/exe/detail.php?id=infrastruktur%3Adrucken%3Aanleitung_papercut_kopierer&media=infrastruktur:drucken:papercut_pin_2.jpg)

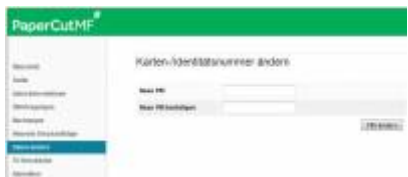

## **Anmelden am Drucker ohne TU-Card**

[Eine Anmeldung am Drucker ist natürlich auch ohne TU-Card möglich. Hierzu muss auf dem Home-](https://doku.tu-clausthal.de/lib/exe/detail.php?id=infrastruktur%3Adrucken%3Aanleitung_papercut_kopierer&media=infrastruktur:drucken:dscn0848.jpg)[Screen des Druckers das PaperCut-Symbol gedrückt werden.](https://doku.tu-clausthal.de/lib/exe/detail.php?id=infrastruktur%3Adrucken%3Aanleitung_papercut_kopierer&media=infrastruktur:drucken:dscn0848.jpg)

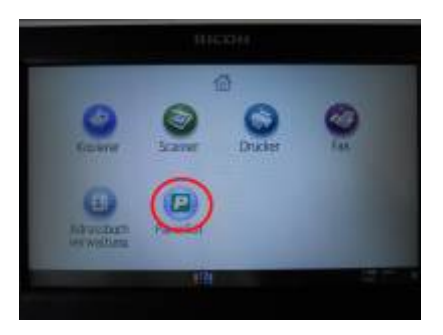

[Im folgenden Fenster muss der TUC-User und TUC-Passwort eingetragen werden.](https://doku.tu-clausthal.de/lib/exe/detail.php?id=infrastruktur%3Adrucken%3Aanleitung_papercut_kopierer&media=infrastruktur:drucken:dscn0005.jpg)

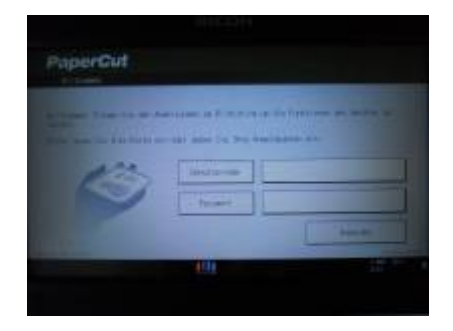

[Ist die Anmeldung erfolgreich durchgeführt, wird dies durch eine entsprechende Meldung angezeigt.](https://doku.tu-clausthal.de/lib/exe/detail.php?id=infrastruktur%3Adrucken%3Aanleitung_papercut_kopierer&media=infrastruktur:drucken:dscn0834.jpg)

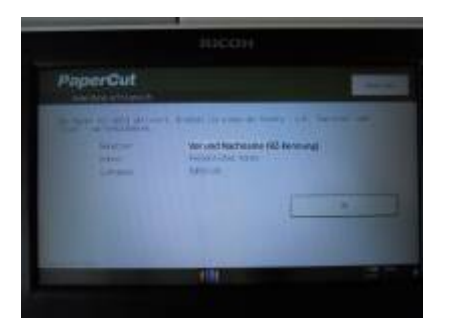

[Nachdem diese Meldung mit dem Button "OK" bestätigt wurde, erscheint das Kopierermenü.](https://doku.tu-clausthal.de/lib/exe/detail.php?id=infrastruktur%3Adrucken%3Aanleitung_papercut_kopierer&media=infrastruktur:drucken:dscn0836.jpg)

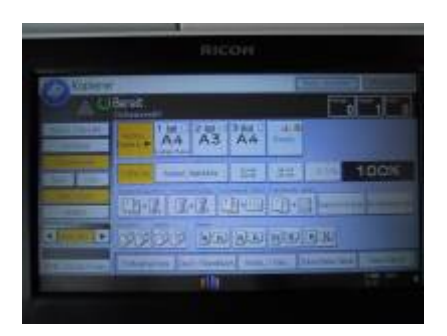

[Zu beachten ist das eine Abmeldung vom Gerät zwingend erforderlich ist, um zu](https://doku.tu-clausthal.de/lib/exe/detail.php?id=infrastruktur%3Adrucken%3Aanleitung_papercut_kopierer&media=infrastruktur:drucken:dscn0846.jpg) [verhindern, dass der nachfolgende Nutzer auf die Kosten des Vorgängers druckt. Um](https://doku.tu-clausthal.de/lib/exe/detail.php?id=infrastruktur%3Adrucken%3Aanleitung_papercut_kopierer&media=infrastruktur:drucken:dscn0846.jpg) [sich vom Drucker wieder abzumelden. gibt es zwei Möglichkeiten.](https://doku.tu-clausthal.de/lib/exe/detail.php?id=infrastruktur%3Adrucken%3Aanleitung_papercut_kopierer&media=infrastruktur:drucken:dscn0846.jpg)

1. Die Verwendung des Buttons mit dem Schlüsselsymbol am Tastenfeld des Druckers

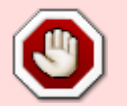

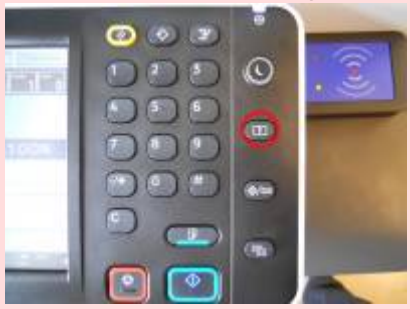

2. Das Entfernen und erneute Auflegen der TU-Card auf dem RF-ID Kartenleser.

[\[studierende\]](https://doku.tu-clausthal.de/doku.php?id=tag:studierende&do=showtag&tag=%5Bstudierende%5D), [\[mitarbeitende\],](https://doku.tu-clausthal.de/doku.php?id=tag:mitarbeitende&do=showtag&tag=%5Bmitarbeitende%5D) [\[stuhlbein\]](https://doku.tu-clausthal.de/doku.php?id=tag:stuhlbein&do=showtag&tag=%5Bstuhlbein%5D)

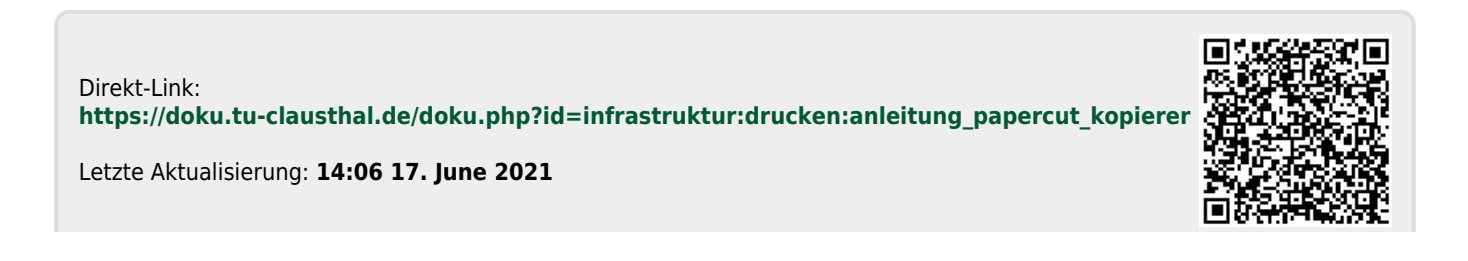